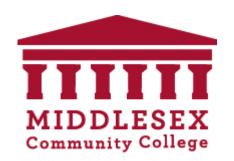

# How to Use Zoom to Create and Run a Meeting - Beginners Guide

Presenters: Peter Shea & Daniela Loghin

# Agenda/Learning Objectives

- How to create a Zoom account? (And why)
- How to upgrade to a full Zoom Account via MCC
- How to schedule a meeting in Zoom
- How to invite others in your meeting
- How to host a meeting without scheduling
- Which one, Zoom or Collaborate?

#### Set-up Zoom Meeting

To set-up a Zoom meeting, you first need to sign up for an account. Your organization may grant you a license to use. You can also create a free account on your own.

If you wish a free account of your own, go to www.zoom.us. You will also need to have Zoom's software downloaded and installed on your computer to use Zoom.

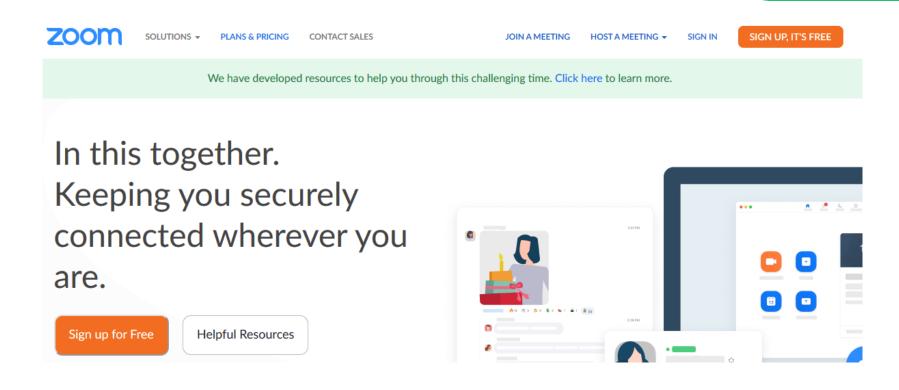

# Requesting Zoom Licenses for Faculty and Staff Posted By: Technology Center

UPGRADE: Do you have the free, basic version of Zoom with a 40 minute time limit that is associated with your MCC e-mail address and wish to upgrade to the full version? If so, please email <a href="mailto:servicedesk@middlesex.mass.edu">servicedesk@middlesex.mass.edu</a> to request a full license. After the license is applied using your MCC e-mail address, you will receive an e-mail confirmation. You can login into your existing Zoom account associated with your MCC e-mail address and it will be automatically upgraded to the full version.

NEW: If you do not have any Zoom license, but would like to get a full version for creating group meetings, lectures, etc... then please email <a href="mailto:servicedesk@middlesex.mass.edu">servicedesk@middlesex.mass.edu</a> with the request. Zoom accounts are created using your MCC e-mail address and cannot be created using a personal, non-MCC e-mail address.

#### Sign-In to Zoom Account

Once you have a Zoom account, go to their sign-in link on the Zoom main web page to schedule a Zoom meeting. You can sign up for a free basic account that allows you to create 40 minute meetings without charge. If you have a paid account, you can set your own time length.

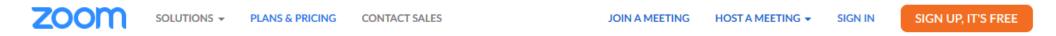

We have developed resources to help you through this challenging time. Click here to learn more.

In this together.
Keeping you securely
connected wherever you
are.

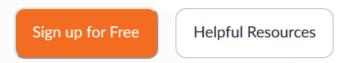

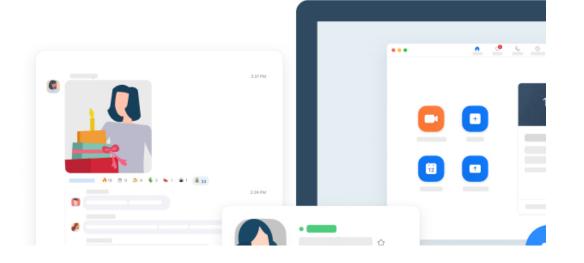

#### Schedule a Meeting

Once you've signed into your account, click Join a Meeting to schedule your Zoom meeting.

REQUEST A DEMO

1.888.799.9666

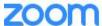

SOLUTIONS -

PLANS & PRICING

CONTACT SALES

JOIN A MEETING

HOST A MEETING .

MY ACCOUNT

We have developed resources to help you through this challenging time. Click here to learn more.

#### Zoom is the Top Video Conferencing App

Source: Okta 2020 Businesses at Work report

Read the Report

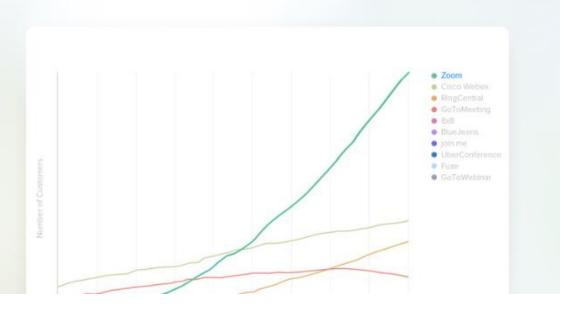

#### Schedule a Meeting II

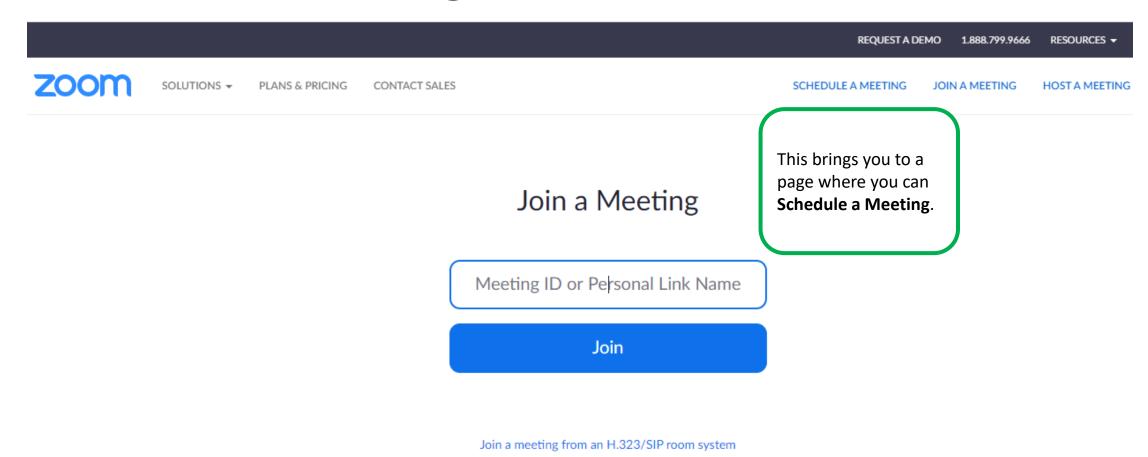

# Schedule a Meeting III

| ZOOM SOLUTIONS → PLANS & PRICING CONTACT SALES SCHEDULE A MEETING |                                                      |                                         | MEETING JOIN A MEETING HOST A MEETING                                                          |
|-------------------------------------------------------------------|------------------------------------------------------|-----------------------------------------|------------------------------------------------------------------------------------------------|
| PERSONAL Profile                                                  | My Meetings > Schedule a Meeting  Schedule a Meeting |                                         |                                                                                                |
| Meetings                                                          |                                                      |                                         | On the <b>Schedule a Meeting</b> page,                                                         |
| Webinars                                                          | Topic                                                | My Meeting                              | you need to set the meeting parameters. Add the meeting title                                  |
| Recordings                                                        | Description (Optional)                               | Enter your meeting description          | (ex: <i>Class Session #4</i> ) and a description (optional).                                   |
| Settings                                                          |                                                      |                                         |                                                                                                |
| ADMIN                                                             | When                                                 | 05/15/2020 3:00 V PM V                  | Also set the time length and duration. Be very careful to select the proper <i>Time Zone</i> . |
| > User Management                                                 |                                                      |                                         |                                                                                                |
| > Room Management                                                 | Duration                                             | 1 v hr 0 v min                          |                                                                                                |
| > Account Management                                              | Time Zone                                            | (GMT-7:00) Pacific Time (US and Canada) |                                                                                                |

# Schedule a Meeting IV

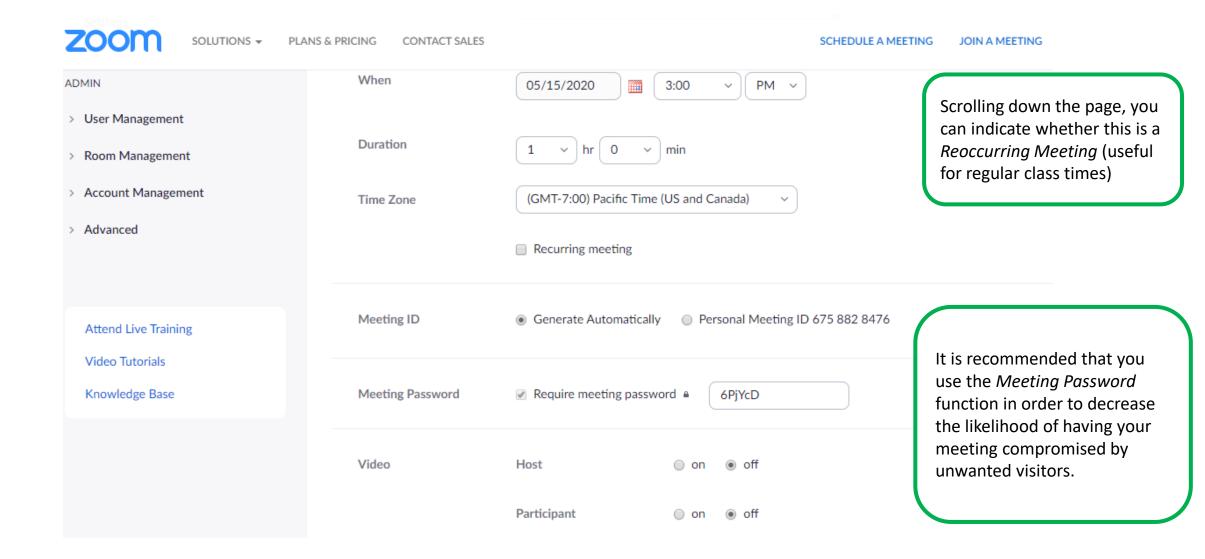

#### Meeting Settings

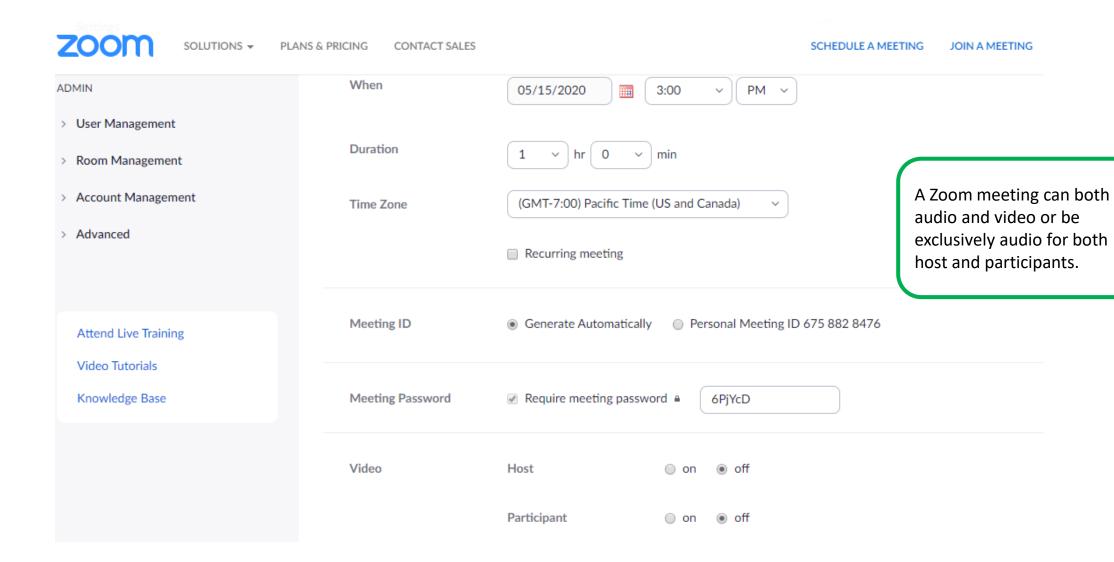

# Meeting Settings I

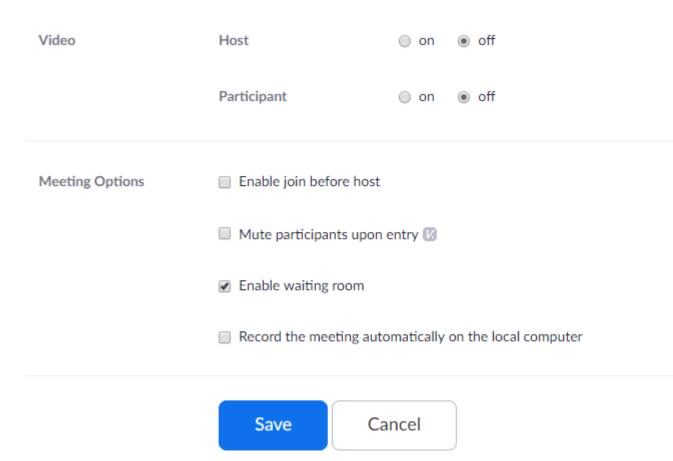

Scroll down further and you will see more *Meeting Options*. A virtual "waiting room" allows participants to sign in early before the host begins the meeting.

You can record the meeting but should only do so if participants are aware.

When you have completed the meeting set-up, click **Save.** 

# Meeting Settings II

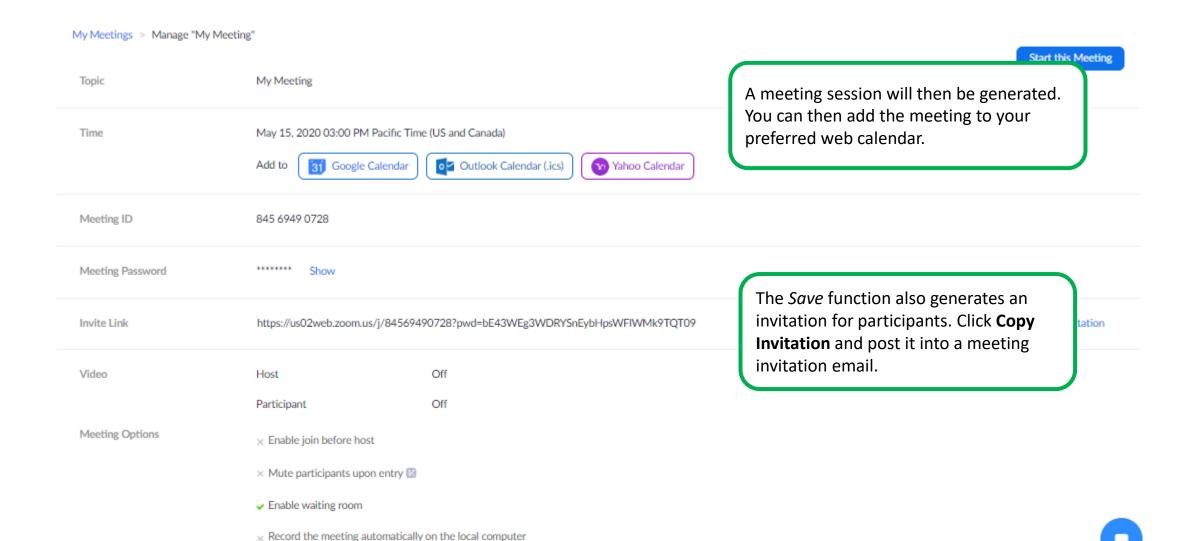

# Meeting Settings III

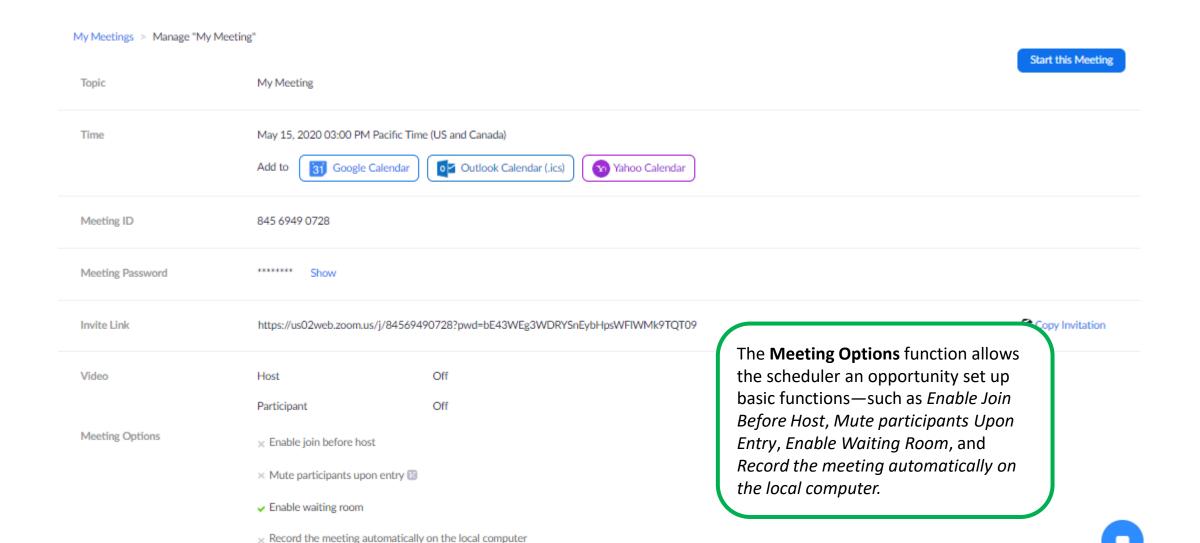

#### Assigning an Alternative Host

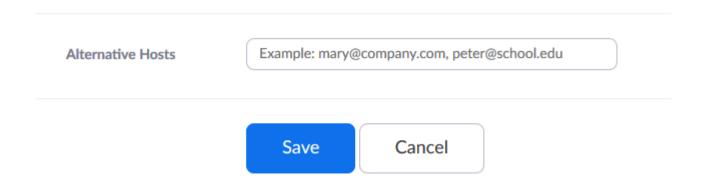

The Alternative Host function allows a user to schedule a Zoom meeting but assign the Host role to another person. This function is useful for Administrative Assistants who are setting up meetings for managers.

#### Copy Meeting Invitation

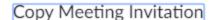

Meeting Invitation

Peter Shea is inviting you to a scheduled Zoom meeting.

Topic: My Meeting

Time: May 15, 2020 03:00 PM Pacific Time (US and Canada)

Join Zoom Meeting

https://us02web.zoom.us/j/84569490728? pwd=bE43WEg3WDRYSnEybHpsWFIWMk9TQT09

Meeting ID: 845 6949 0728

Password: 6PjYcD

Topic: My Meeting

Time: May 16, 2020 10:30 AM Eastern Time (US and Canada)

The text of the invitation to the Zoom meeting will appear. Once you review the content, click **Copy Meeting Invitation** again. You can then paste the meeting invitation text into an email forwarded to the participants.

Copy Meeting Invitation

Cancel

#### Start the Meeting

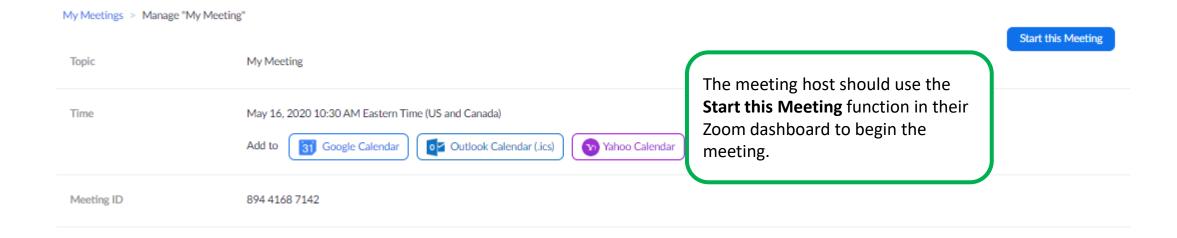

#### Open Zoom Meetings

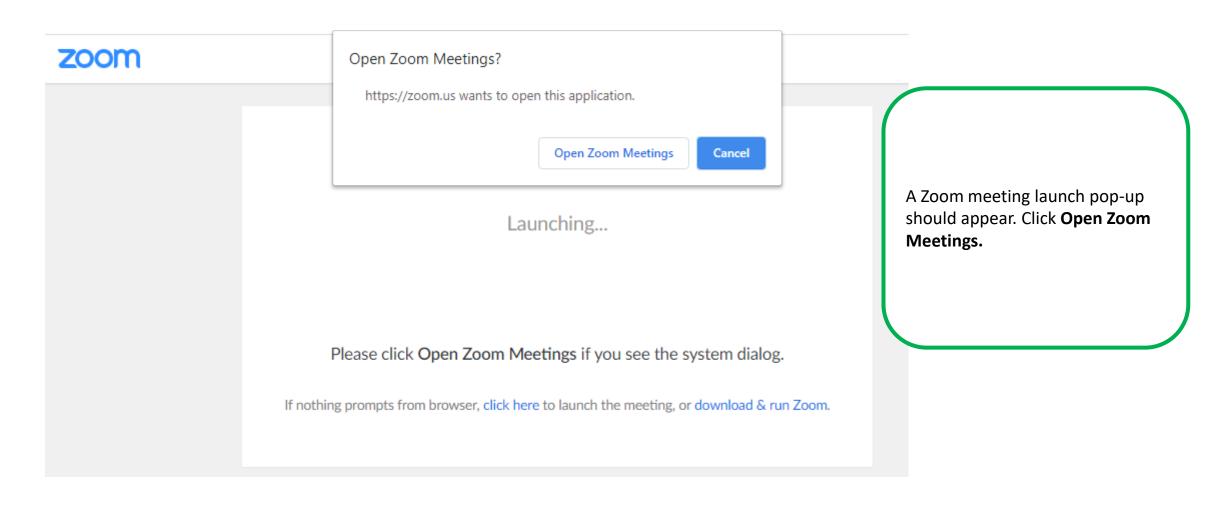

# Admitting Participants in the Waiting Room

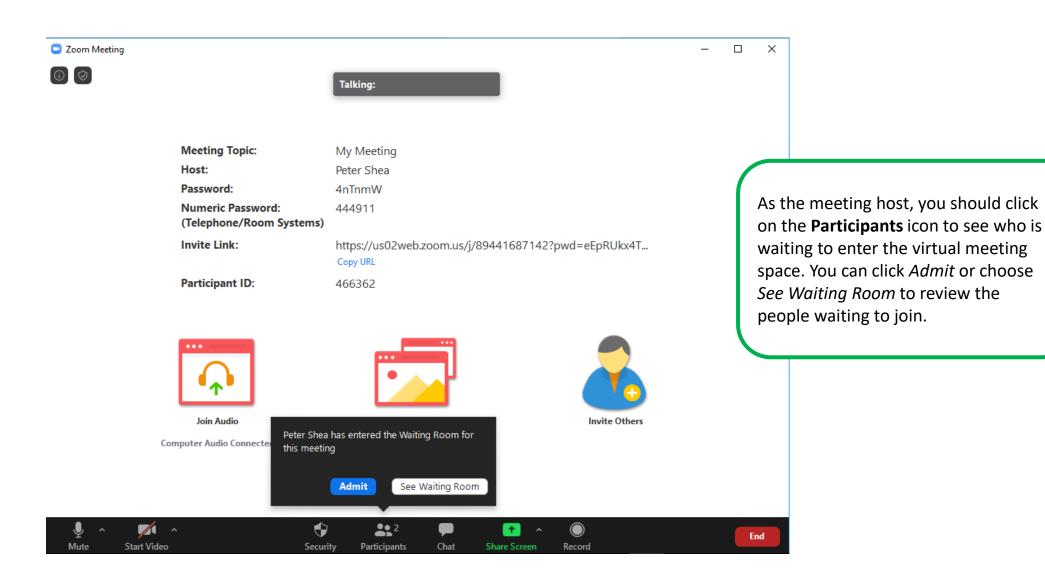

# Beginning a Meeting

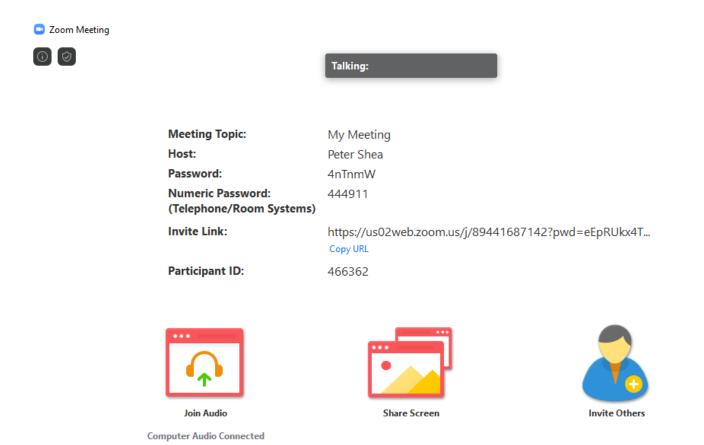

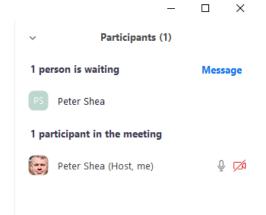

A side menu will appear on the right listing your name and the names of the people waiting to enter. Scroll over the name of the people waiting to see an *Admit* button appear.

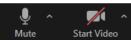

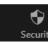

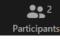

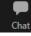

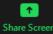

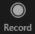

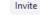

End

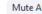

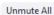

#### Meeting Screens

The host will have a series of icons at the bottom of the screen. Meeting participants also have icons, but fewer unless enabled by the host.

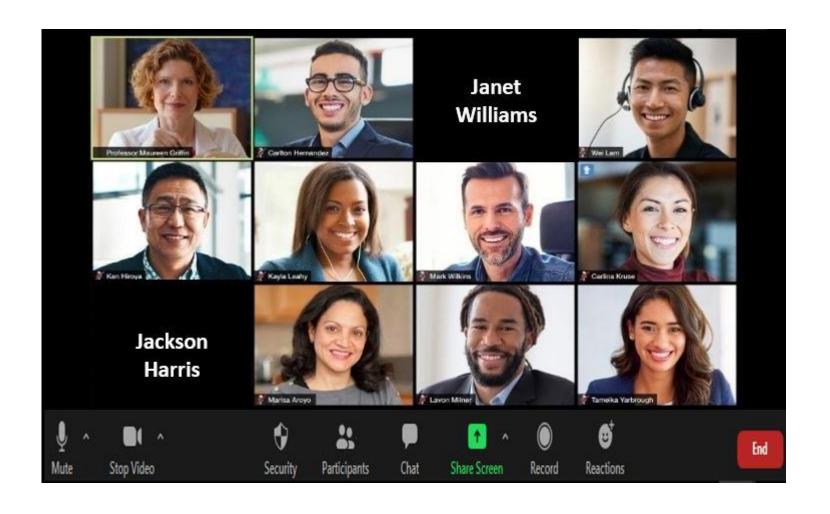

## The Mute/Unmute Function

You can click **Mute**to stop yourself from
being heard and **Unmute**to resume.

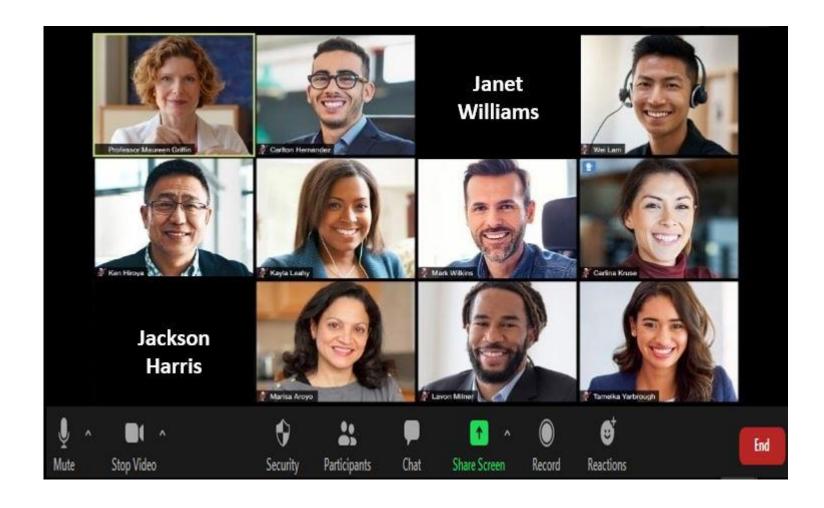

# Start/Stop Video

You can also **Start Video** or **Stop Video** to control whether you are seen in real-time.

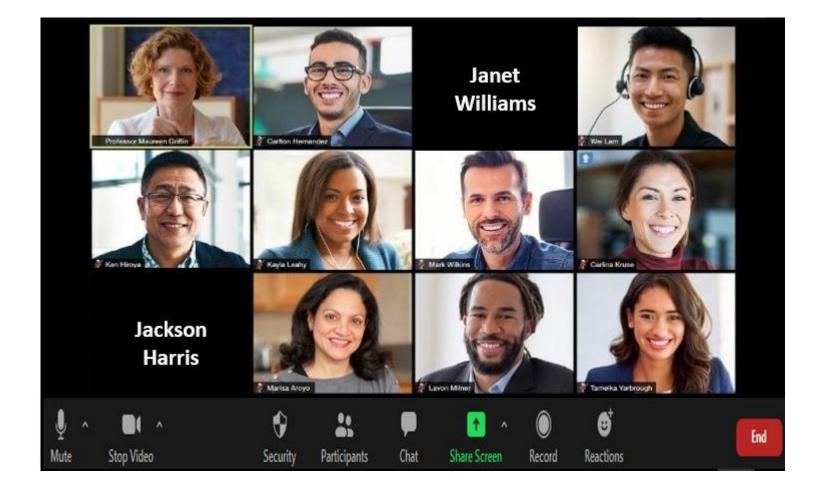

## Security Settings I

Security settings offer the meeting host the following functions: Lock Meeting & Enable Waiting Room. It also enables the host to control what participants can do. The host can allow participants to: Share Screen, Chat, & Rename Themselves.

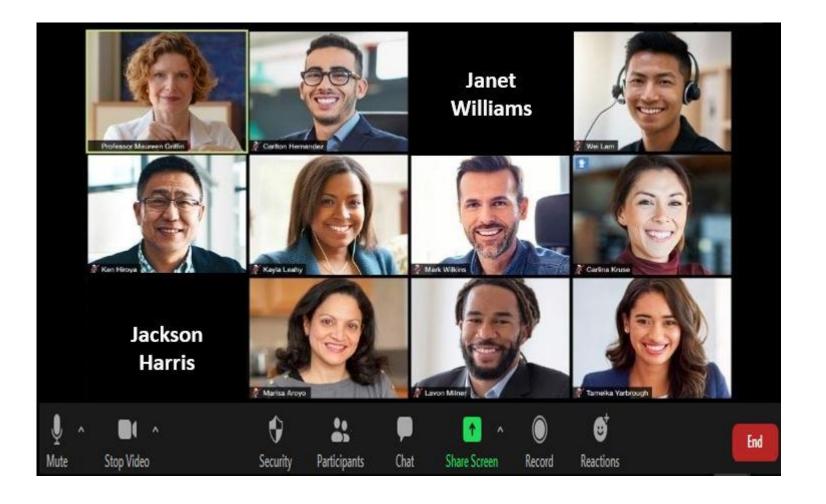

# Security Settings II

(Lock Meeting means no one else is allowed to join.)

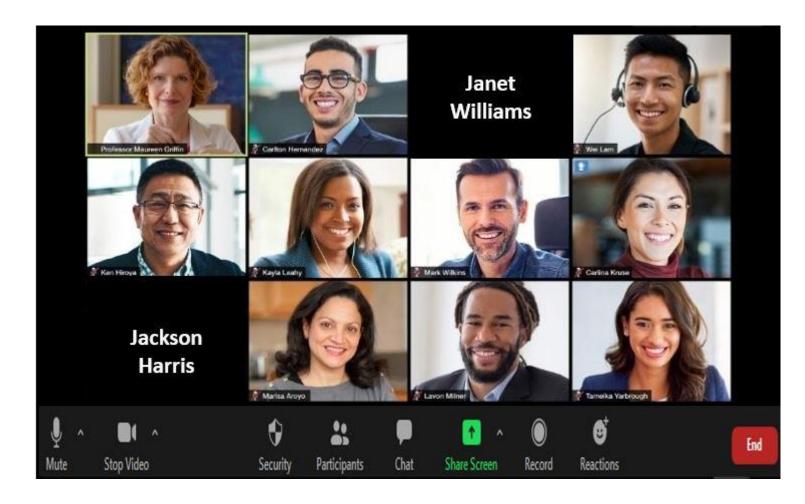

#### Participants Icon

The Participants icon indicates all the people who are currently in the Zoom virtual classroom. If participants wish to raise their hand to ask a question (or have the host unmute them), the participant should click this icon and a new panel will appear on the right side of the screen.

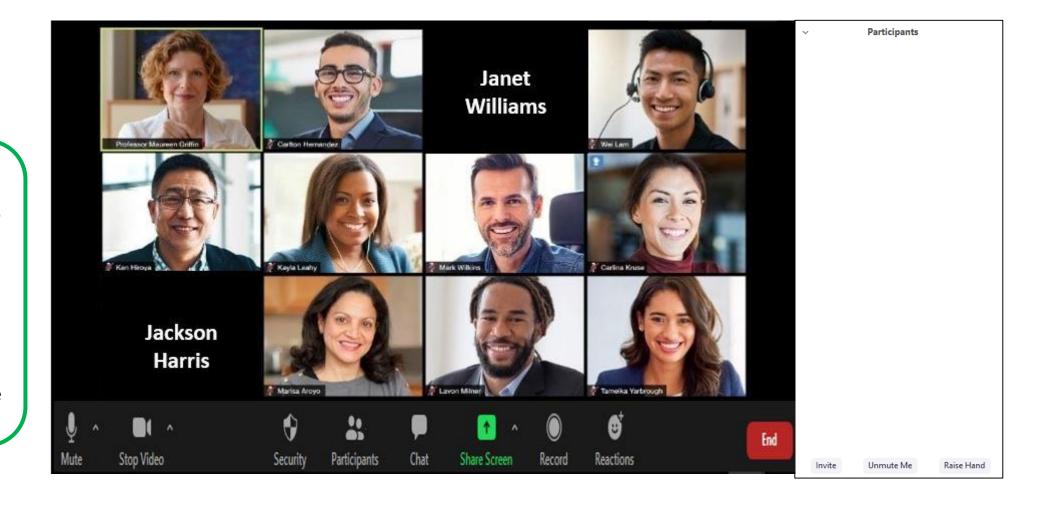

#### Chat Function

to send messages to either the whole class or to an individual.

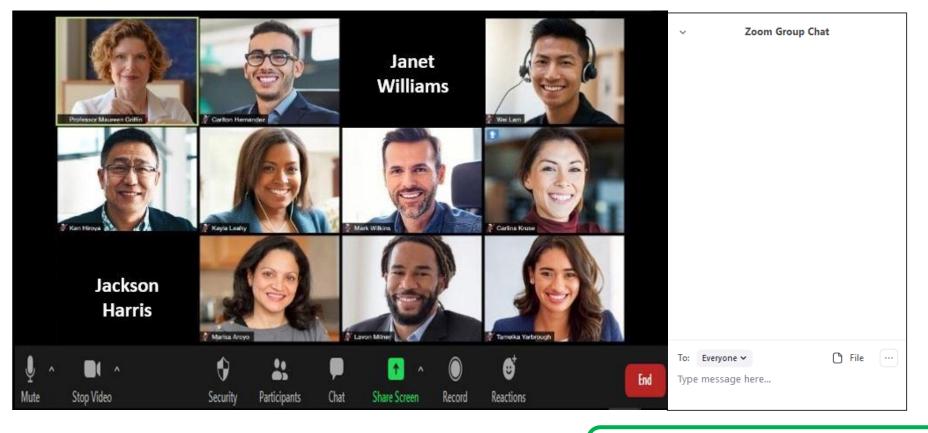

After **Chat** is clicked on, a separate screen appears where you can write and read chat messages.

#### Share Screen Function

Share Screen allows participants to share what is on their computer desktop or open web browsers to display with the whole class. This is useful when meeting participants want to share their work. It also allows instructors to share content from their computer. (Participants can't share their screen approved by the meeting host.)

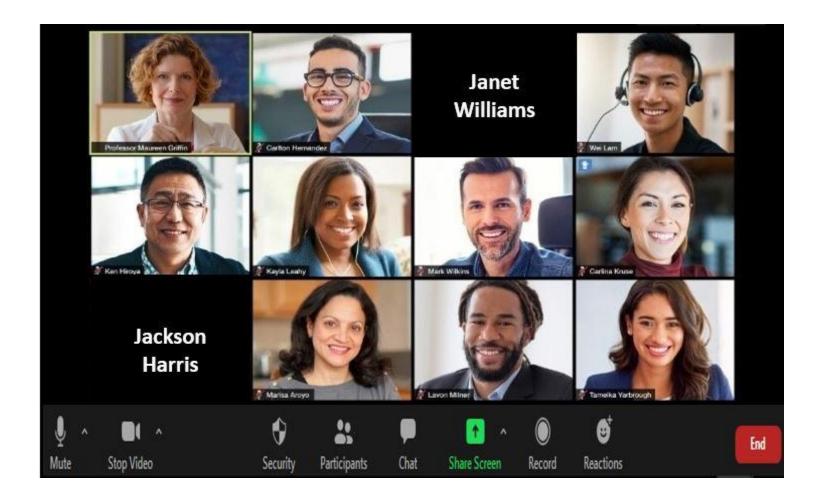

#### Recording the Zoom Session

A host can **Record** the Zoom meeting. Participants can only use record if the host grants permission.

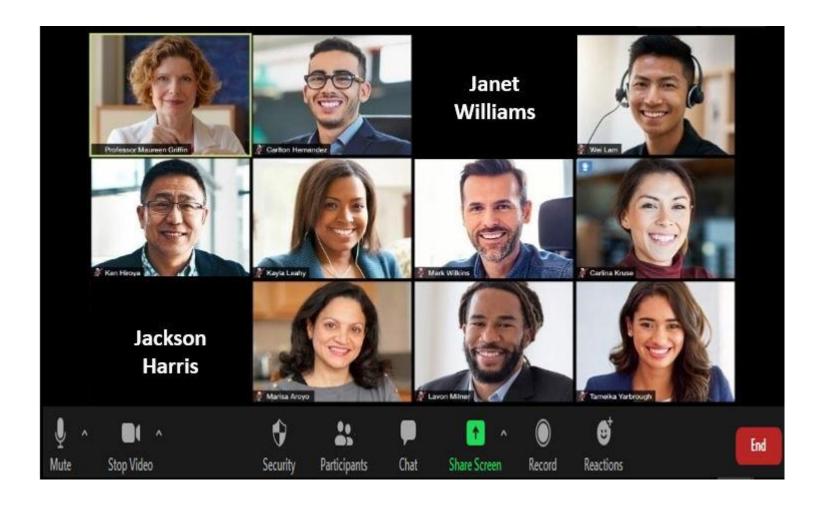

#### Using the "Reaction" Button

The **Reaction** button allows the participant to select a "Thumbs up" or "Clap" icon to signal approval of what a speaker has said.

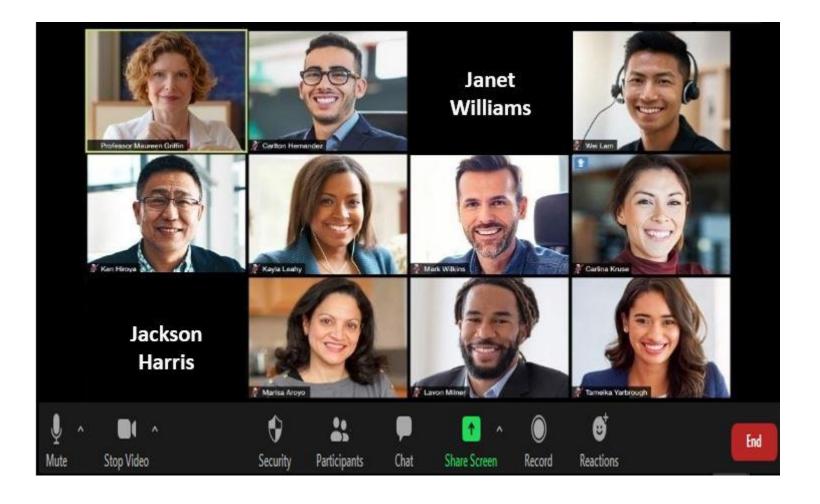

## Ending the Zoom Session

At the conclusion of the meeting session, the host should click the **End** icon. This will end the Zoom meeting session.

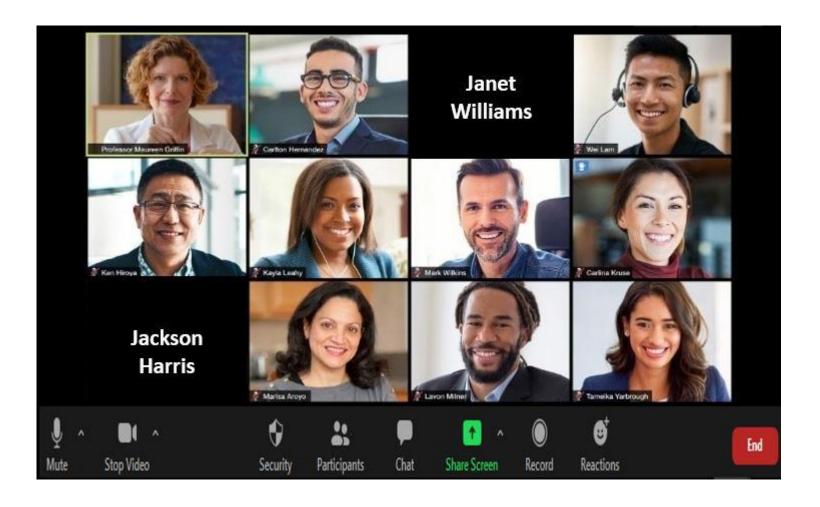

#### Zoom vs Collaborate?

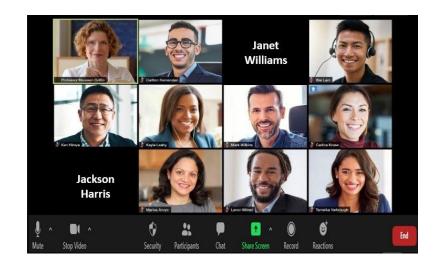

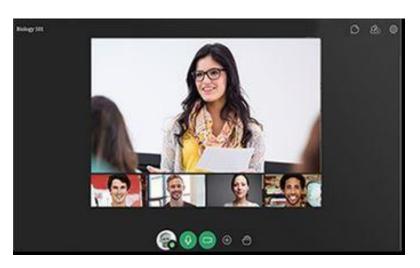

- **Zoom**: you (and your students) need an account
- Collaborate: no account; embedded in Bb
- Zoom: issues with Zoom-bombing
- Collaborate: more secure; embedded in Blackboard
- **Zoom:** can project more camera; more settings
- **Collaborate:** only 4 cameras, fewer settings (note: preliminary research suggests that it easier to create a sense of classroom community the more people can be seen on-screen).

#### Questions? Feedback?

Any Questions? If so, reach out to
Daniela Loghin, MCC Instructional Designer <u>LOGHIND@middlesex.mass.edu</u>
Peter Shea, Director of Professional Development, <u>sheap@Middlesex.mass.edu</u>